# **Shape Up! 4 Format the Homepage**

In this exercise, you'll create an external style sheet that you can use to format the Shape Up! homepage that you created in Chapter 3. When completed, the page should look similar to this:

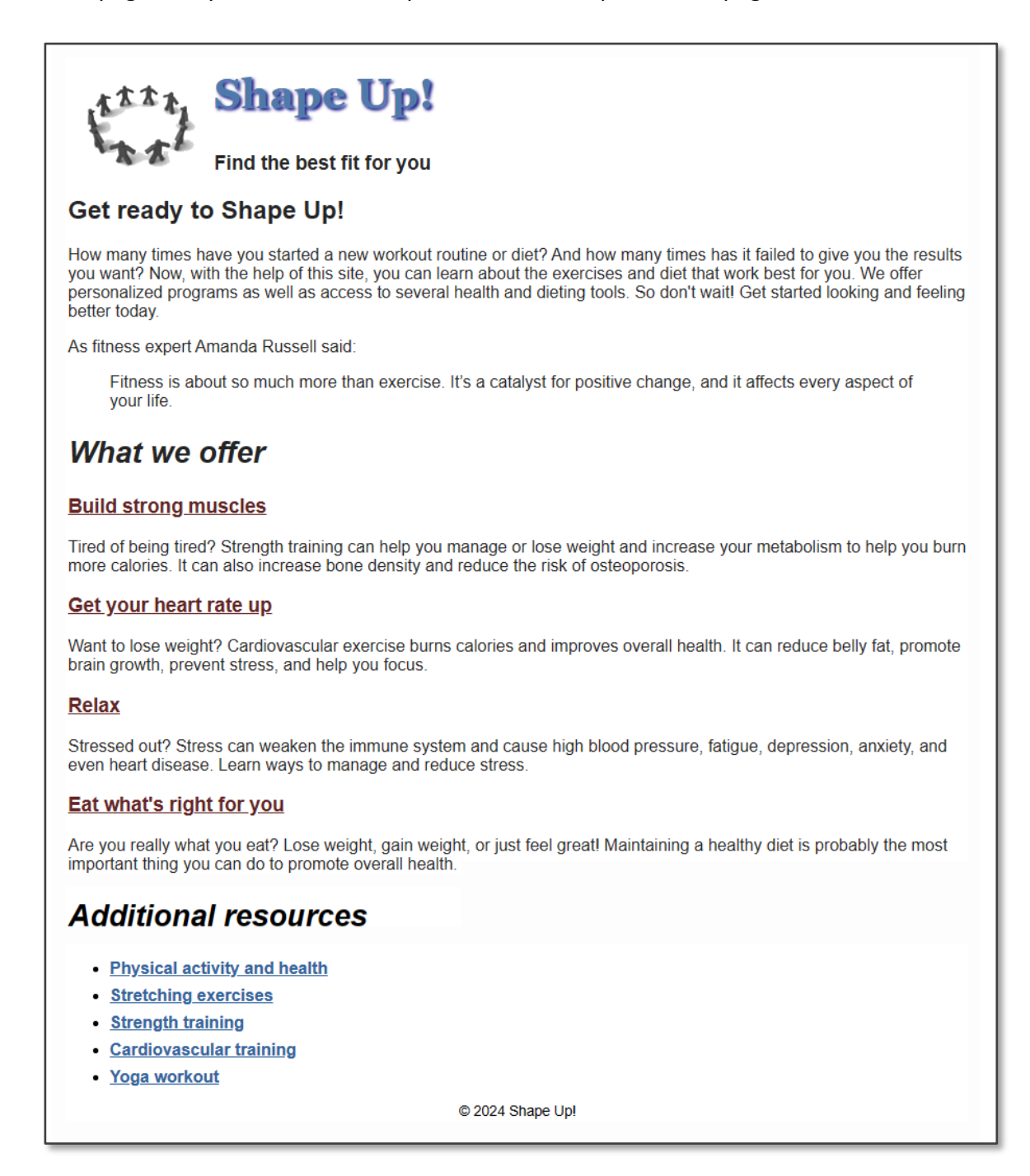

### Setup & Preparations

- 1. Create a new folder inside your **assignment folder (digits)** and name it **shape\_up4**
- 2. Copy and paste all the contents of the **shape\_up\_exercises** into it. **[See video](https://screencast-o-matic.com/watch/c3QY0XVOgrp) clip** for setup info if you need to.

## Specifications for Creating

- 1. Start by linking the **main.css** stylesheet to the homepage (index.html). The main.css file is in the **styles folder** and is currently blank.
- 2. Open main.css. Then set the default font for the body element to Arial. Also, set Helvetica and a generic sans-serif as backup fonts.
- 3. TEST YOUR RESULT before continuing: Make sure that the font is no longer the default Times New Roman font.
- 4. Use a descendant style to configure the h2 in the header as follows:
	- change the color to #4682B4
	- add a darkblue shadow, with horizontal & vertical offset of 2px, and blur of 3px
	- change font size to 250% of the default
	- change the font to Georgia, with any two backup fonts of your choice.
- 5. In the header, float the image to the left so that both headings h2 & h3 appear indented. Be sure to use a descendant style.
- 6. Configure a descendant style to set the anchors in the section element as follows:
	- If the link has not been visited, set the color to #660000
	- For visited links, set the color to #4682B4
	- If the mouse is hovering over a link, set the color to #F0CB2A

**NOTE as you continue with the steps:** Remember to use descendant or multiple selections as needed as you style the remaining elements.

- 7. For the h2s that are inside the main element, make the following changes:
	- italicize
	- set to 180% of its default
- 8. Format all of the links for the aside element as bold, whether they have been visited or not.
- 9. Continue formatting the links for the aside element as follows:
	- For regular links and visited links, set the color to #4682B4
	- If the mouse is hovering over a link, set the color to #660000; then set the background to a color of your choice.
- 10. Format the unordered list to increase the space between the list items (bottom margin of 8px).
- 11. Reduce the font size for the footer to .85em and center align it.

### Specifications for Submitting

- 1. Create a hyperlink on your assignment page for the **Chapter 4 - Shape Up** listing to your case study.
- 2. Upload your entire "assignment folder" by dragging it to the www folder in your account.
- 3. Check your URL and links to be sure that everything works. http://yourUserName.stu.cofc.edu/yourAssignmentFolderWithTheDigits

### Due Date

Friday, February 9 by 9:00PM.